## Návod na připojení do zaměstnanecké VPN

Upozornění: VPN funguje pouze na doménových, CITS spravovaných zařízeních. Pokud nemáte nainstalovaného **Cisco AnyConnect Secure Mobility Client**, **ozvěte se vašemu technikovi nebo použijte servicedesk.upce.cz**

Pokud Cisco klienta máte nainstalovaného, postupujte podle následujících bodů.

1. V nabídce start vyhledejte program **Cisco AnyConnect Secure Mobility Client** a klikněte na otevřít.

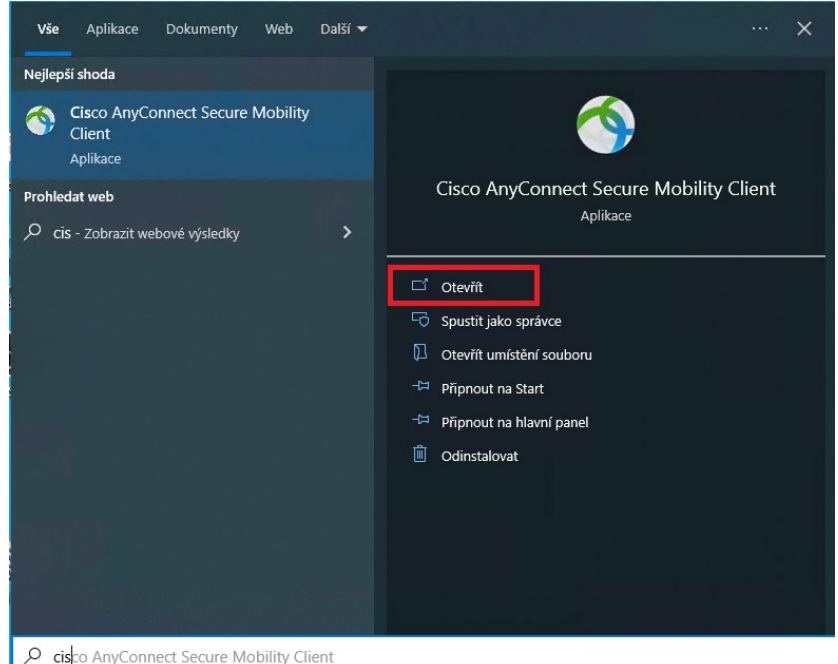

2. Po spuštění Cisco klienta zadejte do textového pole **vpn.upce.cz/VPNZAMESTNANCI** a stiskněte **Connect.**

POZOR, je důležité dodržet velká písmena u **VPNZAMESTNANCI**

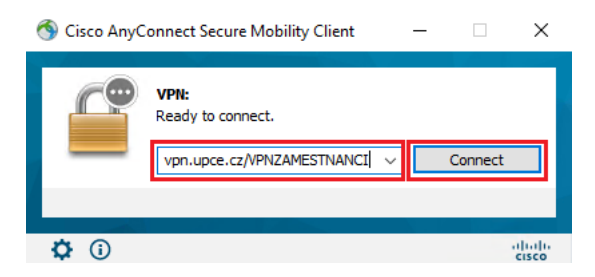

3. Přihlaste se svým platným NetID: **[jjppxxxx@upce.cz](mailto:jjppxxxx@upce.cz)** a **heslem**

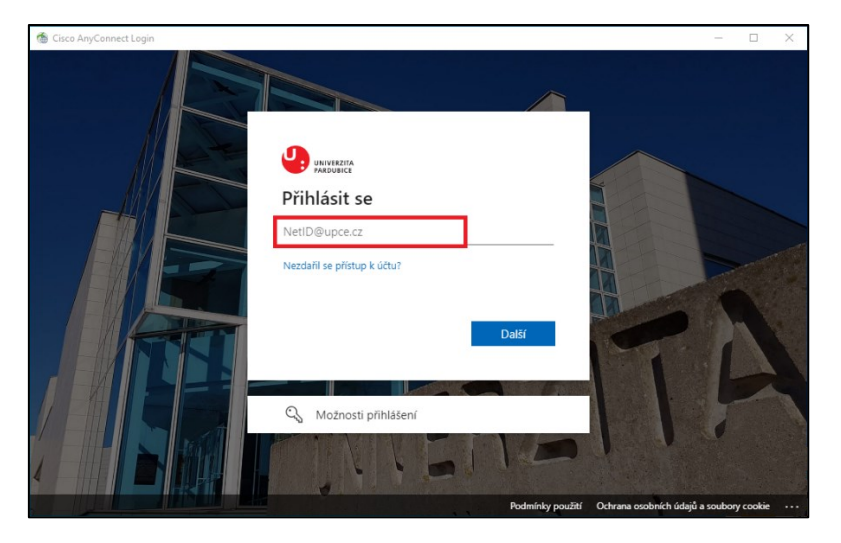

- 4. Nyní byste měli vidět **úspěšné připojení k VPN**.
	- Dokud uvidíte na ikoně i příznak zámku, jen VPN aktivní
	- Pokud byste se od VPN potřebovali odpojit, tak na ikonu klikněte pravým tlačítkem a dejte **disconnect**

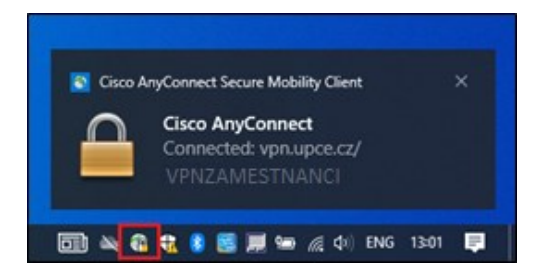